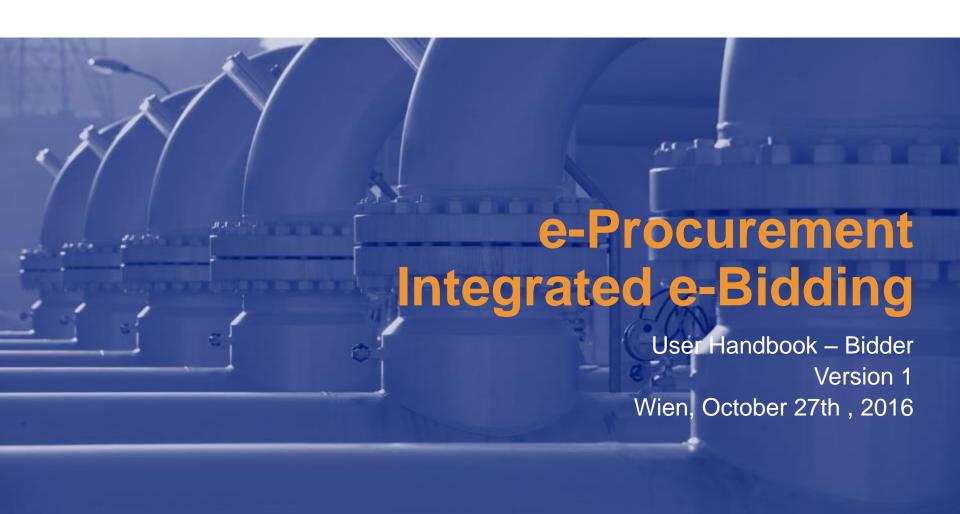

#### To the User

Dear User,
this manual describes how to use the e-Bidding
on TAG e-Procurement Platform (as Bidder).
Please read carefully the instructions.

The contents of this User Manual are intended only for information purposes and for private consultation.

This document is property of TAG GmbH.

TAG GmbH shall safeguard its rights taking civil and penal action.

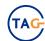

### Index 1/2

| Topic                                                       | Slide Number |
|-------------------------------------------------------------|--------------|
| Technical Requirements                                      | 5            |
| Connect to the TAG e-Procurement Platform                   | 6            |
| Invitation to the Tender                                    | 7            |
| Electronic bidding rules and regulations: online acceptance | 8            |
| Tender List                                                 | 9 - 10       |
| Search                                                      | 11           |
| Display Tender                                              | 12 - 14      |
| Display Tender: c-Folder                                    | 15 - 17      |
| Display Tender: Actions                                     | 18           |
| Thanks Functionality                                        | 19           |
| Create Bid                                                  | 20 - 21      |
| Bid                                                         | 22           |
| Economical Bid                                              | 23 - 24      |

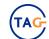

### **Index 2/2**

| Topic                     | Slide Number |
|---------------------------|--------------|
| Technical Bid             | 25 - 31      |
| Loading Document          | 32           |
| Technical Alignment       | 33 - 35      |
| Bid: Actions              | 36 - 37      |
| Bid Submission            | 38           |
| Raising                   | 39 - 40      |
| Log Off                   | 41           |
| Support                   | 42           |
| Copyrights and Trademarks | 43           |

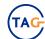

### **Technical Requirements**

#### Hardware requirements:

Personal Computer

#### Internet connection requirements

- Internet Service Provider for accessing the web-tool via browser. We recommend a high speed connection (ADSL).

#### Browser requirements

- In order to access, SAP Strongly recommends to use Internet Explorer 11. You can check your Internet Explorer version selecting 'Tools' icon and clicking on "About Internet Explorer". TAG GmbH can not be held liable for issues that arise from the use of outdated and/or unsupported internet browsers.
- SSL (Secure Socket Layer, protocol for secure transaction) suitability is required. You can check whether you satisfy this requirement by selecting "Tools" -> "Internet Options" -> "Advanced" from Internet Explorer menu. The options "Use SSL 2.0" and "Use SSL 3.0" should be flagged.
- Cookies enabling is required: select "Tools" -> "Internet Options"-> "Privacy". For further information please refer to the Help Section of the browser.
- Saving encrypted pages to disk must be allowed.

#### Software requirements

- An active e-mail address is required so that you can receive e-mail notifications when a document is delivered.
- Acrobat Reader is needed for opening pdf files containing documents notifications. Acrobat Reader is available free of charge at the following address: <a href="https://get.adobe.com/reader/">https://get.adobe.com/reader/</a>.
- In order to use all the Service functionalities you need to install the JRE Java Runtime Environment applet. The file can be downloaded on the Oracle web site at the following address: <a href="www.java.com">www.java.com</a>. It is strongly recommended to update it to the last available version.

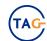

### Connect to the TAG e-Procurement Platform

Connect to the TAG e-Procurement Platform using the following address:

https://b2b.taggmbh.at/sap/bc/bsp/sap/ztag\_home/home.do

- Go to 'b2b platform' and then click on 'TAG b2b Platform'.
- Insert User Id and Password.

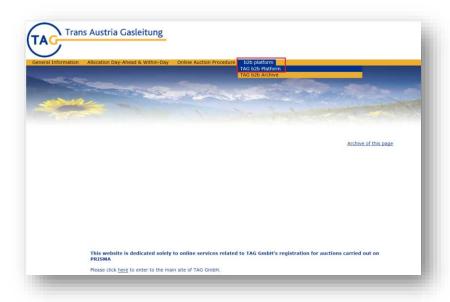

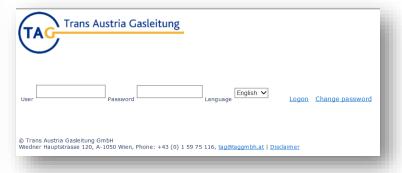

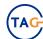

### Invitation to the Tender To be review: add email screenshot

The user receives an invitation to a Tender event by e-mail.

#### The email contains:

- Tender description.
- Submission deadline.
- Link to the 'TAG e-Procurement Platform'.
- Support Contacts.

To connect to the 'TAG e-Procurement Platform' click on 'Login'.

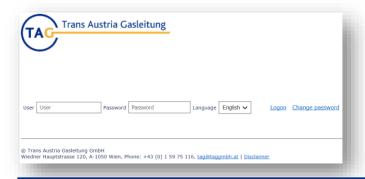

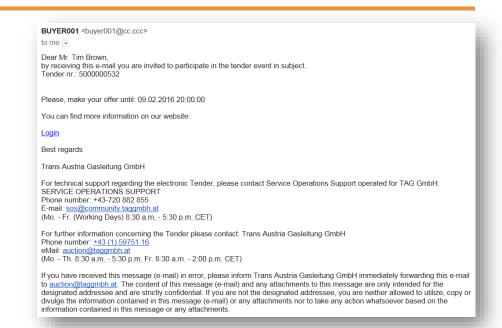

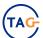

# Electronic bidding rules and regulations: online acceptance To be review: add reg. updated screenshot

# To participate at a Tender event, click on 'Bid and Bid Invitation':

- The User has to read and accept online the 'Electronic Bidding Rules and Regulations'.
- To accept the document:
  - Select the flag.
  - Click on 'accept'.

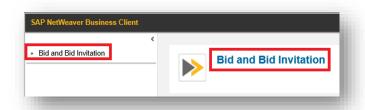

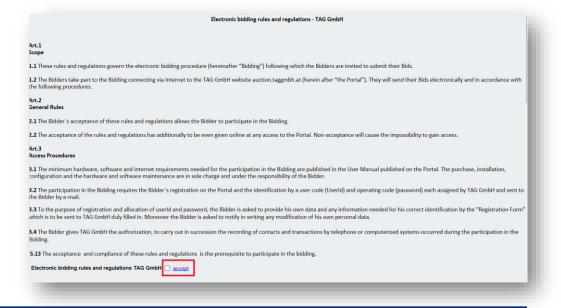

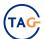

### **Tender List 1/2**

- After having accepted the 'Bidding Rules and Regulations', click on 'Rfx and Auction'.
- The application will show the Tenders list.

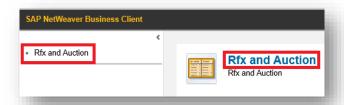

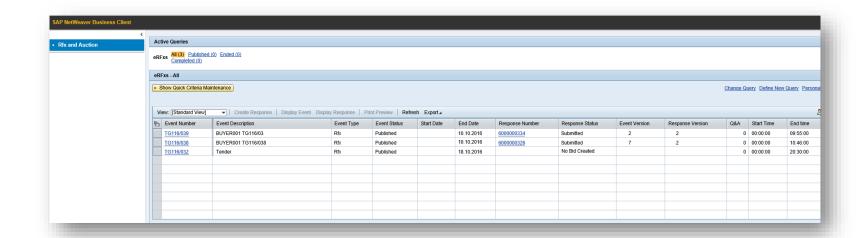

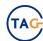

### Tender List 2/2

Selecting the Tender row, some buttons will be active, depending of the Bid status (Response Status column)

- Display Tender: click on 'Display Event' button or click on Tender number (Event Number column).
- Display Bid: click on 'Display Response' button or click on Bid number (Response Number column).
- Print Preview: to print and/or save the pdf document which contains information regarding the Tender.
- Refresh: to update the Tender list.

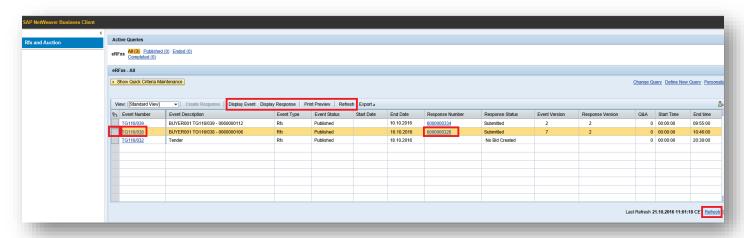

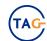

### Search

- The user may search the Tenders, to which he has been invited, using the search criteria.
- Click on 'Show Quick Criteria Maintenance' and use one or more of the following filters:
  - Event Number: number of the Tender (Rfx).
  - Event Status: Current RFx, Ended RFx, Completed RFx.
  - Creation Date: Tender creation date.
  - Deadline Date Flag: deadline for the submission of your Bid (Today, Next 7 Days, etc.).
  - Status: Bid status (Saved, Bid submitted, Bid Returned, etc.).
  - Response Timeframe: Today, etc.
- To execute the search, click on 'Apply' button.
- To delete filters inserted, click on 'Clear' button.

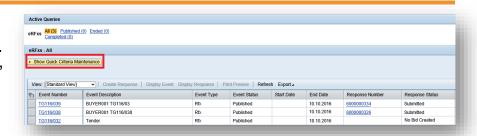

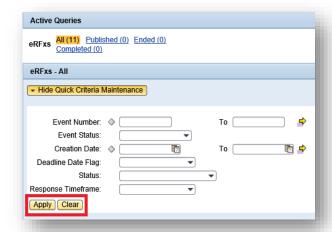

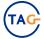

# **Display Tender 1/3**

In the 'RFX Information' tab, on the 'RFx Parameters' section there are general information regarding the Tender:

- Start Date: it defines when it is possible to create a Bid.
- Submission Deadline: after this date and time it will be not possible to submit a Bid.
- Opening Date: the Buyer can open and evaluate the Bids only at the date and time defined in the Tender.
- Basic Data section: dates for Technical Alignment phase.

Note: time zone is Central European Time (CET).

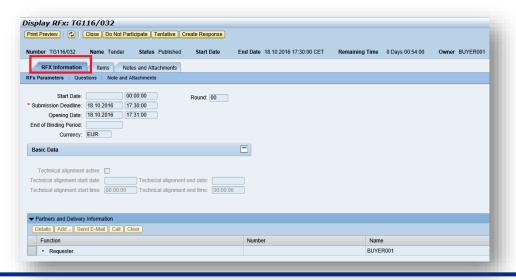

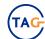

# **Display Tender 2/3**

- On the 'Items' tab, the User can find all information regarding the Tender items.
- To have the item details, select the row and then click on 'Details' button.

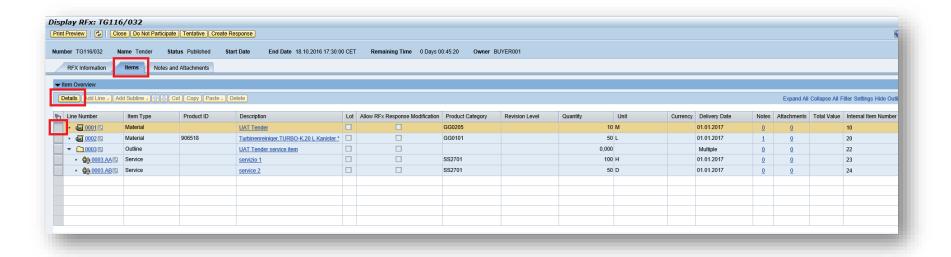

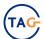

# **Display Tender 3/3**

- On the 'Notes and Attachments' tab there are 3 sections:
  - 'Notes' and 'Attachments': inserted by the Buyer regarding economical details.
  - 'Collaboration': there is the 'c-Folder' application link. Clicking on the link, the system opens the c-Folder application.

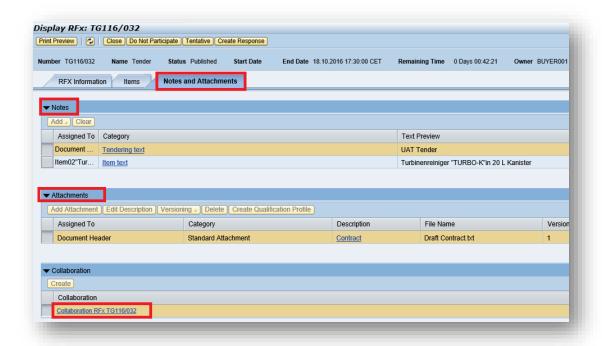

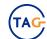

# **Display Tender: c-Folder 1/3**

- 'c-Folder' application is used to manage Technical Bids and all technical documents.
- On the 'Tech. Request for Quotation' folder there are all technical documents loaded by the buyer for technical bid request.

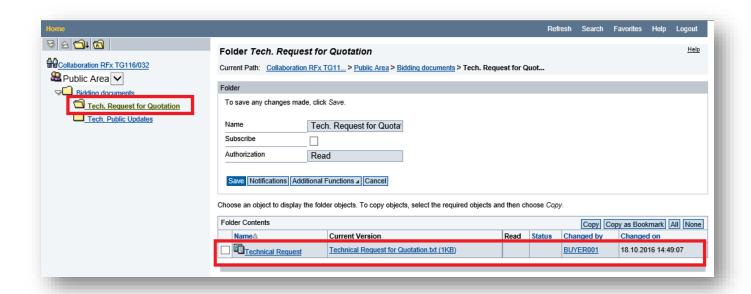

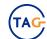

# Display Tender: c-Folder 2/3

- Click on 'Tech. Request for Quotation' link.
- Click on the document link. The application opens a popup where it is possible to print and/or save the document.

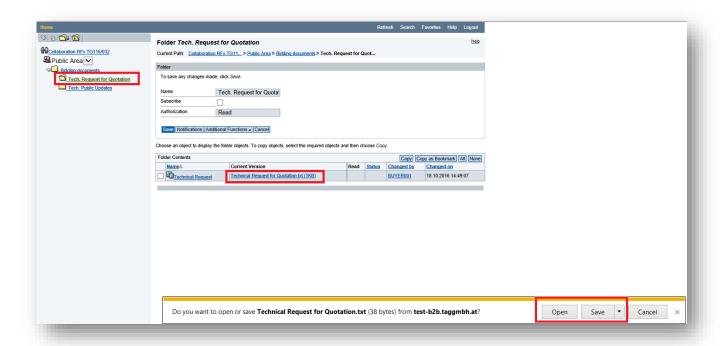

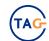

16

# **Display Tender: c-Folder 3/3**

To close the c-Folder application, click on 'Logout' button.

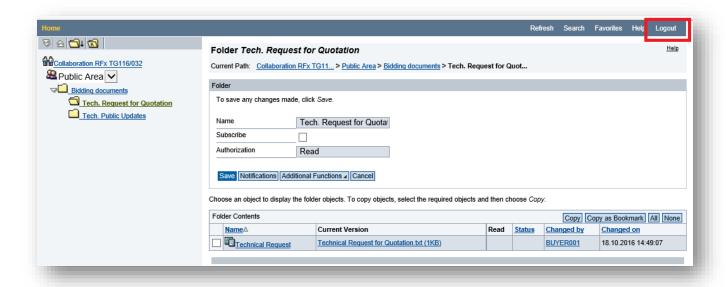

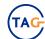

# **Display Tender: Actions**

- After to have evaluate the Tender, the user can:
  - 'Thanks Functionality': in case he is not interested to participate at the Tender, but he
    wants to communicate the reason to the Buyer. It is not mandatory.
  - 'Create a Response': in case he wants to create a 'Bid'.

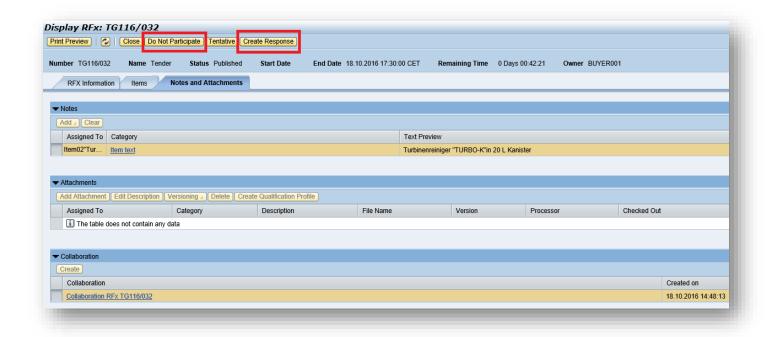

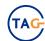

# **Thanks Functionality**

- Clicking on 'Do Not Participate' button, the system opens a popup where it is possible to create a note or load a file:
  - Create a note: write a note and then click on 'OK' button.
  - Load a file:
    - Click on 'Browse' button.
    - Load a file and then click on 'Upload' button.
    - Click on 'OK' button.

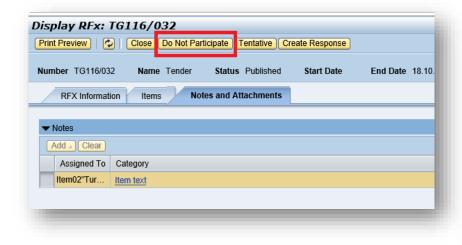

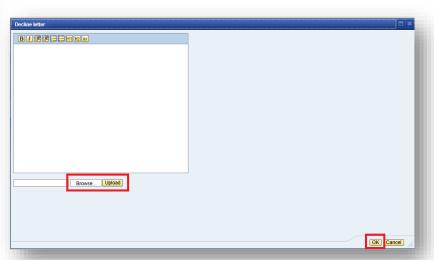

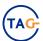

### **Create Bid 1/2**

There are two functionalities to create a Bid:

1. On the **Tender**: click on '**Create Response**' button.

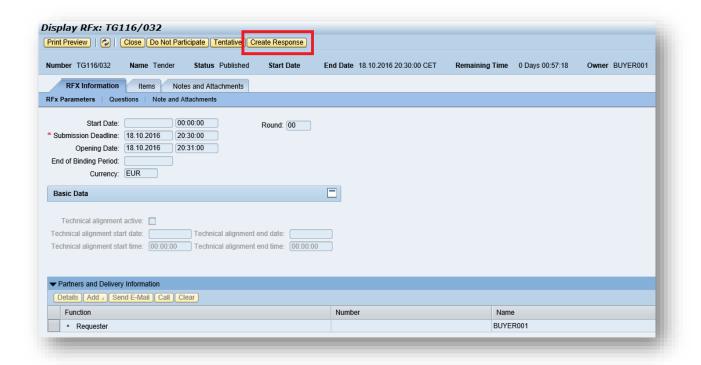

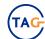

### Create Bid 2/2

#### 2. On the **Tender List**:

- Selecting the row, the button 'Create Response' will be active.
- To create a Bid, click on 'Create Response' button.

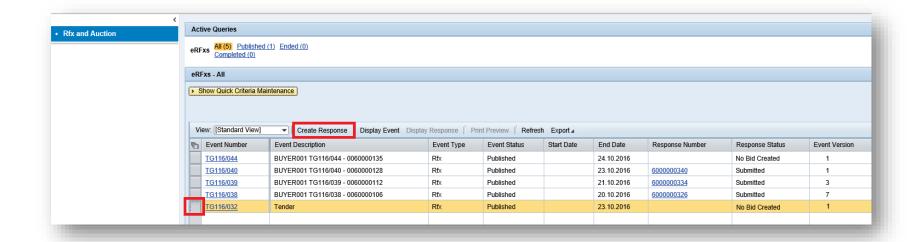

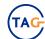

### **Bid**

• 'Rfx Information' tab contains the Tender information.

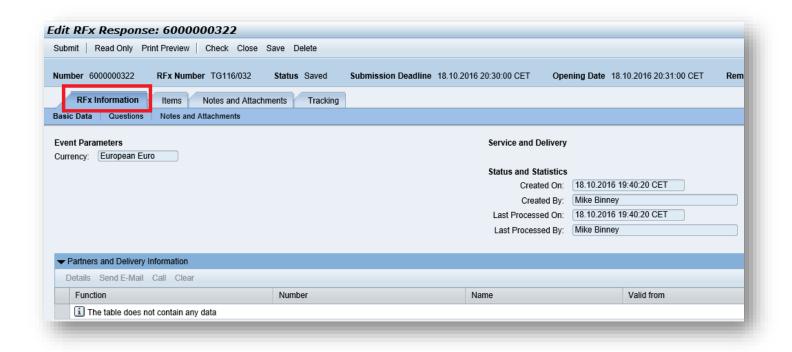

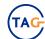

### **Economical Bid 1/2**

- On the 'Items' tab it is possible to create an offer inserting the price in the 'Price' field.
- To see the item details, select the item row and click on 'Details' button.

#### Note:

- The decimal separator has to be inserted as ",".

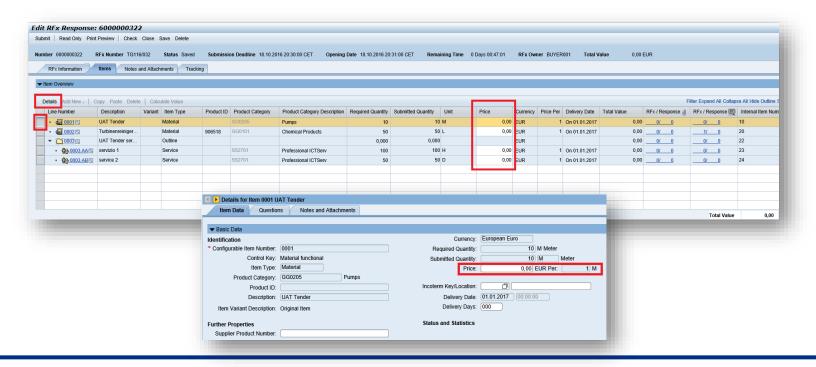

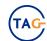

### **Economical Bid 2/2**

#### **Notes and Attachments** tab:

- Notes: it contains notes inserted by the Buyer. It is possible to insert a Bidder's remarks:
  - click on 'Add' and then click on 'Bidder's Remarks'.
- Attachments: to insert an attachment click on 'Add Attachment'.

*Note*: to see the attachments inserted by the buyer go to the 'Items' tab or go to 'Display Tender' (slide n.14).

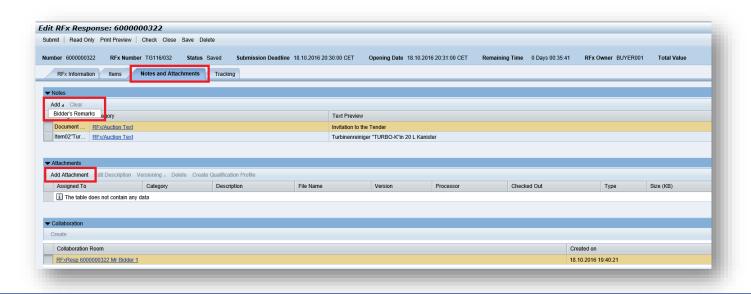

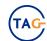

### **Technical Bid 1/8**

On the **Notes and Attachments** tab there is the link for c-Folder collaboration '**Bid**' area:

Clicking on the link, the system opens the c-Folder application.

In this phase, there are two area:

 Public Area: it is the area used by the buyer and it contains all document regarding the technical bid request. It is the same are described on the slide 15.

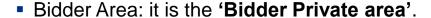

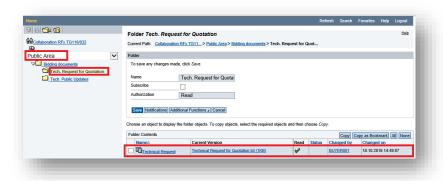

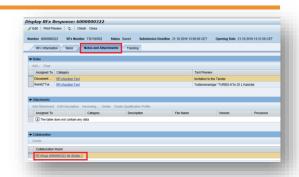

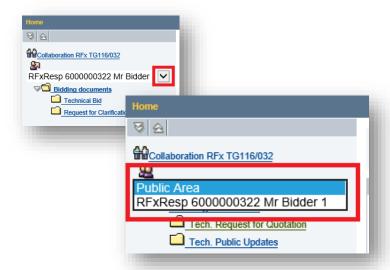

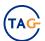

### **Technical Bid 2/8**

# In the 'Bidder Private area' there are two folders:

- Technical Bid.
- Request for Clarification.

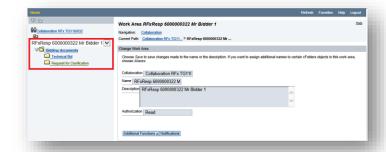

- 'Request for Clarification' folder is used to load documents on the clarification phase.
  - During the e-Bidding Process it is possible to ask to the buyer some clarification loading files in the folder.

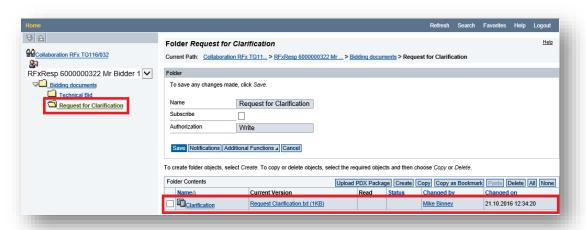

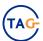

### **Technical Bid 3/8**

- To visualize clarifications gave by the buyer:
  - Go to the 'Public Area'.
  - Click on 'Tech. Public Updates' link.

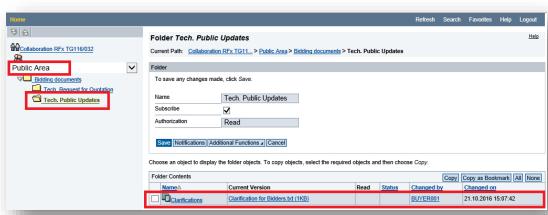

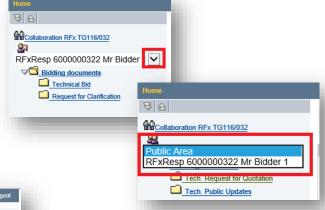

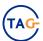

### **Technical Bid 4/8**

'Technical Bid' folder is used by the bidder to load the Technical Bid document.

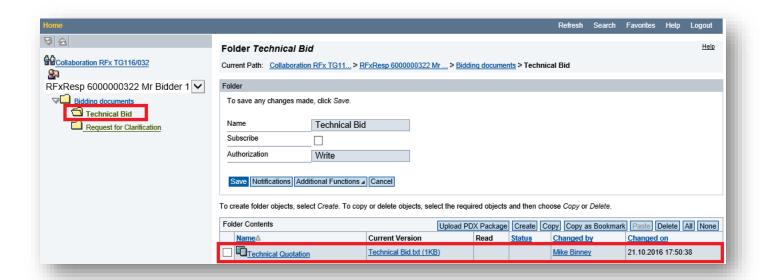

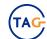

### **Technical Bid 5/8**

- To load the document on a folder:
  - Click on the folder link.
  - Click on 'Create' button.
  - Click on 'Document' link.
  - Insert the document name.
  - Click on 'Continue' button.

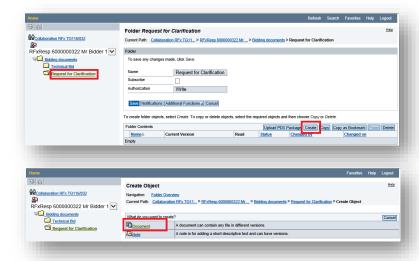

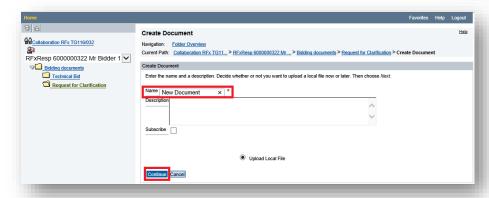

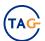

### **Technical Bid 6/8**

- Click on 'Browse' button and load a file.
- Click on 'Save' button.

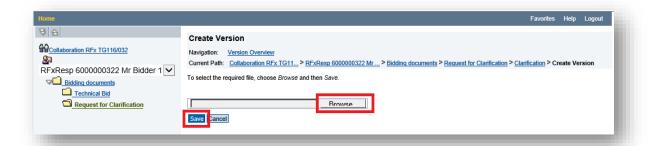

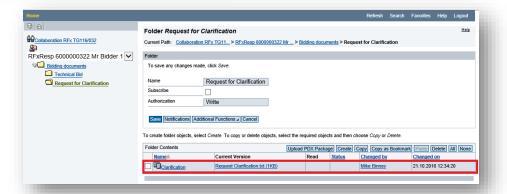

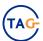

### **Technical Bid 7/8**

To delete a document loaded, select it and then click on 'Delete' button.

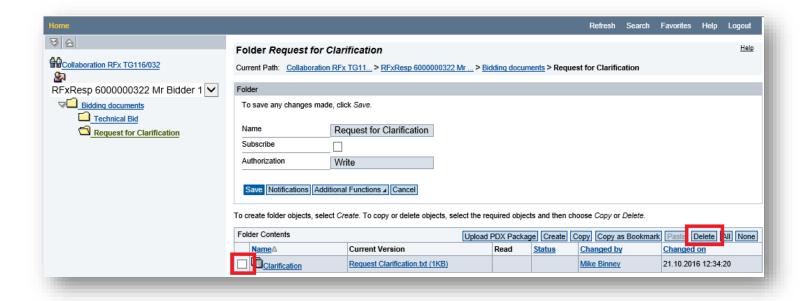

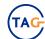

### Technical Bid 8/8To be review: add emails screenshot

When the bidder insert a document on the folder 'Request for Clarification', the system send an automatically email to the buyer

When the buyer insert a document on the folder 'Tech. Public Updates', the system send an automatically email to the bidder.

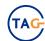

# **Technical Alignment 1/3**

After the Tender is expired, there is the Technical alignment phase.

In this phase, the Technician user evaluates Technical Bid and he may need more details.

On the 'Bidder Private area' there are two new folders:

- Request for Updates: it is the used by the Technician and it contains documents regarding the request for additional technical information.
- Technical Bid Updates: it is used by the bidder to answer to the request of the technician.

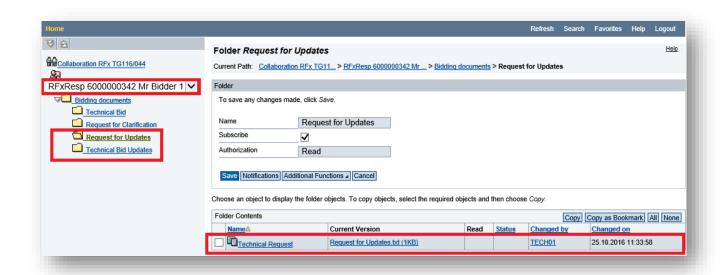

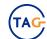

# **Technical Alignment 2/3**

• It is possible to load documents on 'Technical Bid Updates' folder within the dates indicate on the section Basic Data, on the Tender:

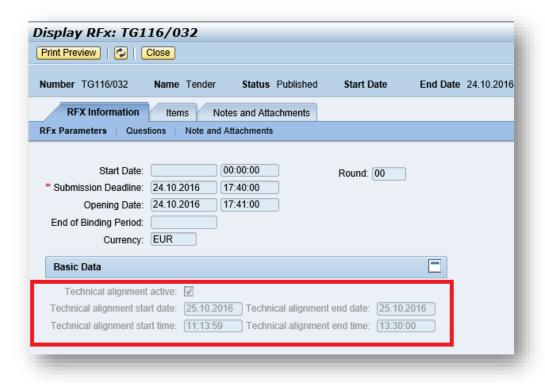

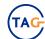

## Technical Alignment To be review: add emails screenshot

When the Technician insert a document on the folder 'Request for Updates', the system send an automatically email to the bidder.

When the bidder insert a document on the folder 'Technical Bid Updates', the system send an automatically email the Technician.

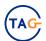

### Bid: Actions 1/2

#### The user can use the following buttons:

- Submit: to submit the Bid to the buyer. This action is irreversible.
- Check: to verify if there are errors in the Bid.
- Save: to save the work made in the Bid and to submit it another time.
- **Read Only**: to have the Bid in display mode.
- Close: to close the window.
- Delete: to delete the Bid. The button is available only if the Bid has been saved and not submitted.

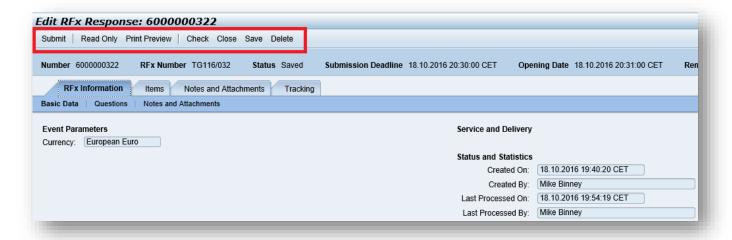

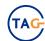

### Bid: Actions 2/2

- Edit: to change the Bid not submitted yet.
- **Print Preview**: clicking on the button, the system opens a popup where it is possible to open, to print or to save the pdf document which contains information regarding the Bid.
- Refresh: to update the Bid.

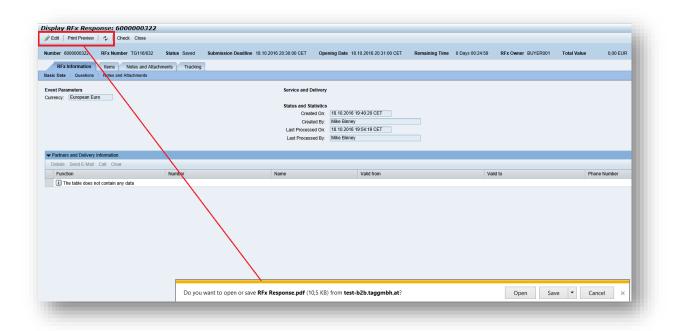

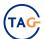

### **Bid Submission**

- To submit the Bid, click on 'Submit' button.
- If the Bid has been submitted correctly, the system will display the message: 'RFx response 6000xxxxx submitted'.

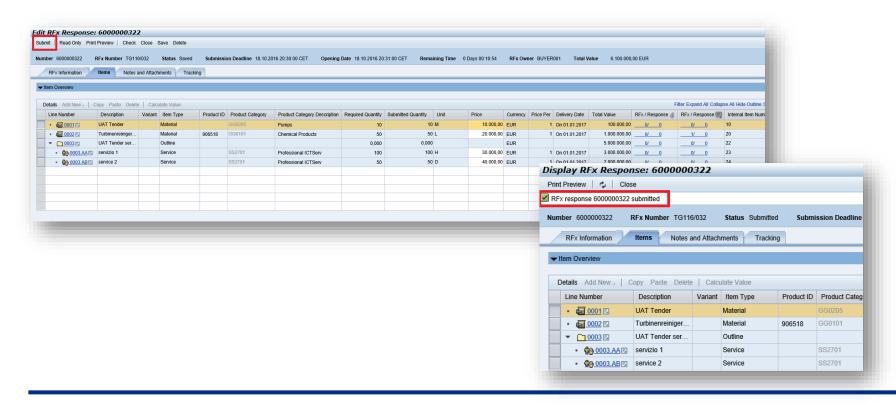

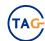

# Raising 1/2

- The buyer after bids evaluation can re-open the Tender for an Economical Raising.
- The bidder receive an email from the buyer to be informed.
- The buyer return the offer to the bidder: the Bid status change in 'Returned'.
- On the Tender, the round number is on the 'Round' field.

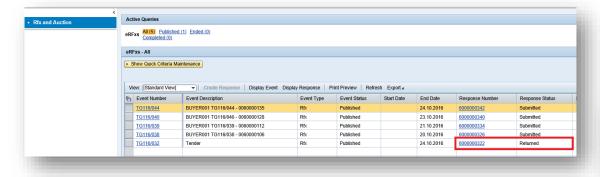

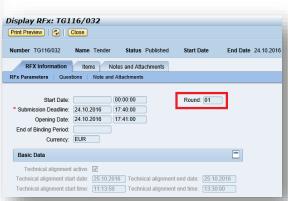

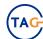

# Raising 2/2

- To open the Bid, click on 'Response Number'.
- The system shows the message: 'RFx changed; you must modify the RFx response'.
- Clicking on 'Edit' button, it is possible to change the Economical Bid and re-submit it.

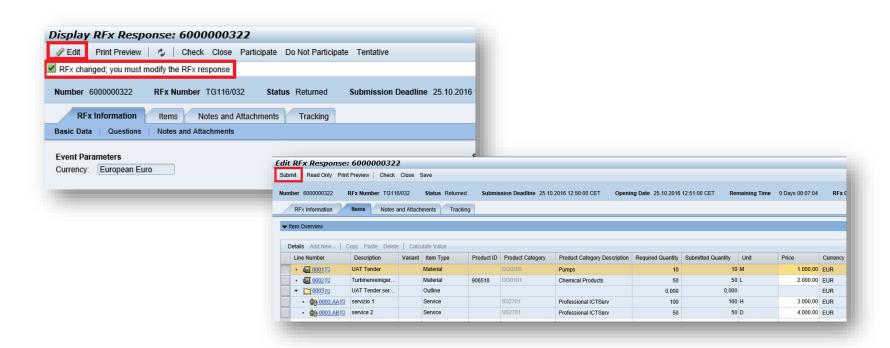

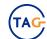

# Log Off

#### To close the application:

Click on the 'Log Off' button (right side of the screen).

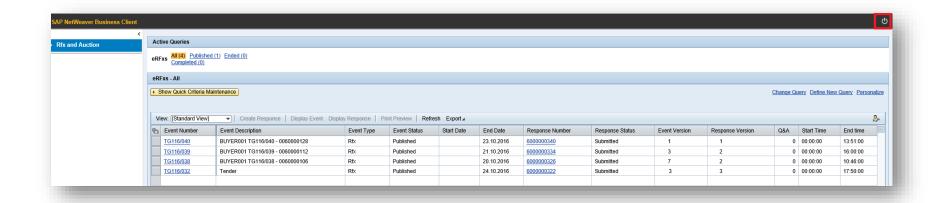

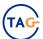

### Support To be updated

For <u>technical assistance</u> please contact

**Service Operations Support** 

Phone no.: +43 (0)720 882 855

sos@community.taggmbh.at

Cc: <u>auction@taggmbh.at</u>

Monday to Friday: 08:30 a.m. - 05:30 p.m. CET

(Austrian Working Days)

For <u>business clarifications</u> please contact:

Trans Austria Gasleitung GmbH

Phone number: +43 1 59751 16

E-mail: <u>auction@taggmbh.at</u>

Monday to Thursday: 08:30 a.m. - 05:30 p.m.;

Friday 08:30 a.m. - 02:00 p.m. CET

(Austrian Working Days)

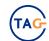

### **Copyrights and Trademarks**

- SAP, SAP-Logo, mySAP.com, R/3 are registered trademarks of SAP AG.
- Microsoft®, WINDOWS®, Excel®, Access®, Word®, PowerPoint®, Internet Explorer® are registered trademarks of Microsoft Corp.
- Adobe® Reader® and Adobe PDF are registered trademarks of Adobe Systems Inc.
- Java<sup>tm</sup> is a trademark of ORACLE Corp.
- All other products names and company logos mentioned in the web-tools are trademarks of their respective owners.

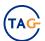